## **Instructions for updating your COVID-19 vaccine and booster records in eTang.**

For Students, Faculty, and Staff at UC Berkeley

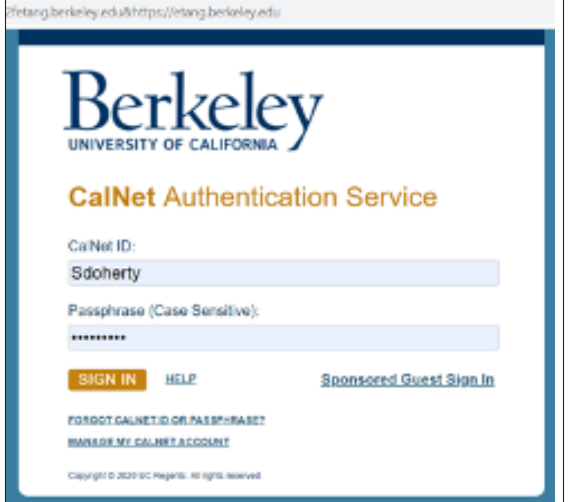

## **Step 1: Log into the eTang Portal at etang.berkeley.edu**

This will bring up the Cal Net Authentication page. Log in with your CalNet ID and perform the Duo verification as you normally would.

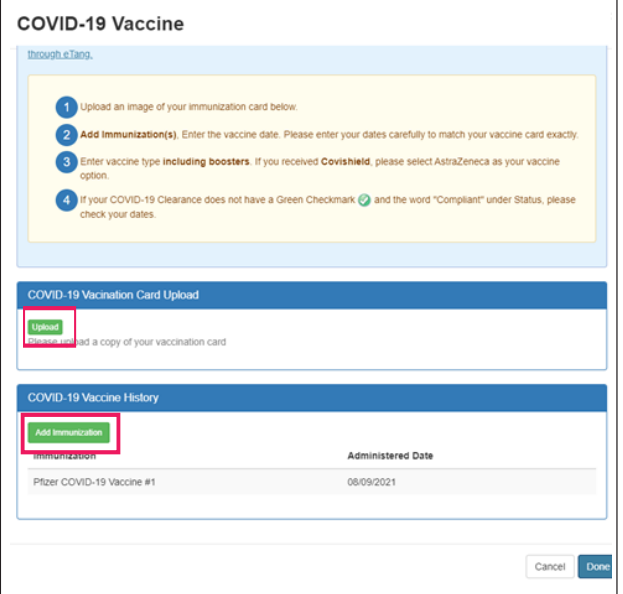

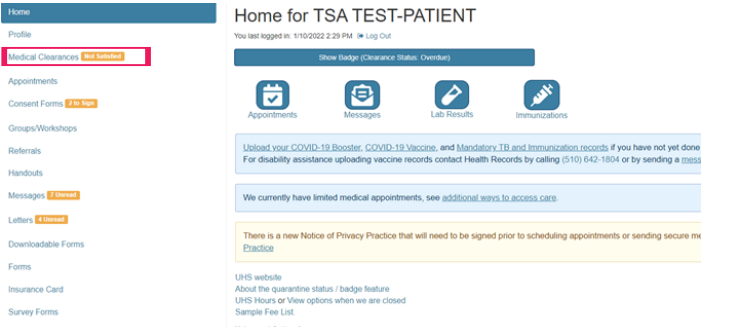

Now, you should be on the eTang homepage.

**Step 2: Click the "Medical Clearances" on the left menu.** 

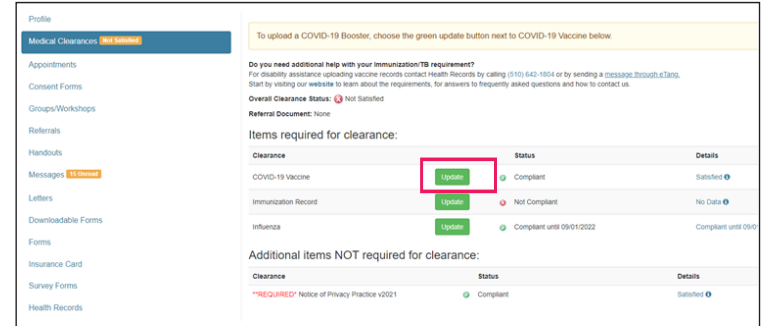

**Step 3: To upload a COVID-19 vaccine or booster record, choose the green "Update" button next to COVID-19 Vaccine.**

## **Step 4:**

- **Click the green "Upload" button to upload a copy of your vaccine card**
- **Click the green "Add Immunization" button to enter the date(s) and type of vaccine or booster from the drop down menu.**
- **Double check you have entered the dates correctly.**
- **Then click done.**